# **Recipe Management Registration/Activation Catalog Number 76RM**

# **Introduction**

The Recipe Management feature must be activated on your PanelMate ePro PS unit before using. A serial number is provided below and is required for registration. The Recipe Management feature is configured using ePro Canvas Professional (Version 2.20 or above) and it can be tested on an inactivated ePro PS unit and on your PC for up to 60 minutes at a time.

**Note: The serial number provided below is for licensing ONE ePro PS unit only. If multiple units require licensing, then additional 76RM licenses must be purchased. Keep this document in a secure place for future reference.** 

# **Installation**

To obtain an activation key code you will need a registration code and the serial number provided below.

**Note**: **The ePro PS unit on which the Recipe Management feature is to be activated must be loaded with ePro PS Runtime Version 2.20 or above.**

# **License Registration**

1. To obtain your registration code run the following command:

### **Start>Programs>ePro Software Suite>License ePro**

- 2. Select **ePro Recipes**. A registration code will be listed. Note the registration code for Step 4.
- 3. The serial number for Recipe Management (76RM) is shown below:

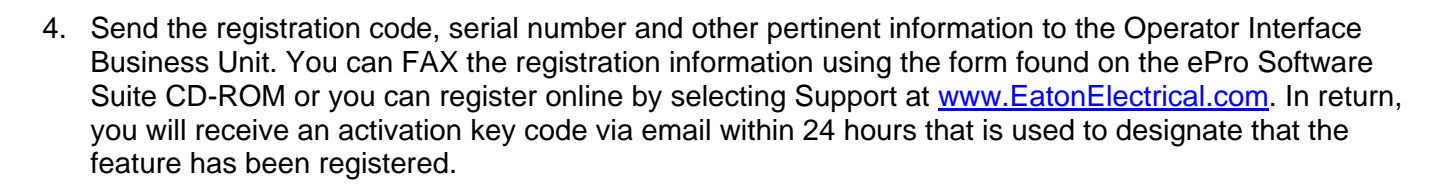

# **License Activation**

×.

1. Run the following command:

#### **Start>Programs>ePro Software Suite>License ePro**

- 2. Select **ePro DataArchive**. Enter the activation key code you received and click on the **Apply Activation Key** button. The status should change to *Registered-License Active*.
- 3. The Recipe Management feature has now been registered and activated.

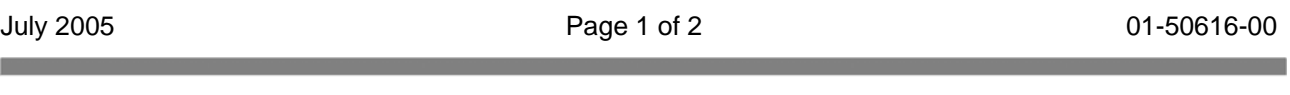

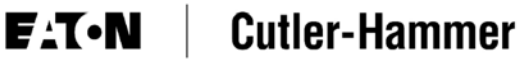

Eaton Corporation Operator Interface Business 811 Green Crest Drive Westerville, Ohio 43081 tel: 614-882-3282 fax: 614-899-5390 [www.eatonelectrical.com](http://www.eatonelectrical.com/) 

٠

July 2005 Page 2 of 2 01-50616-00 **Contract Contract Contract** 

#### $F: T \cdot N$ **Cutler-Hammer**